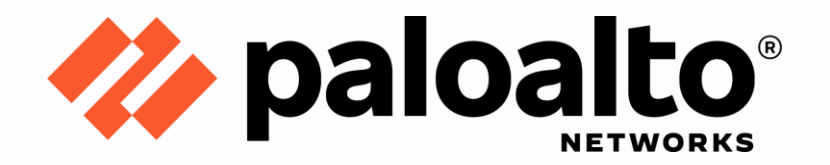

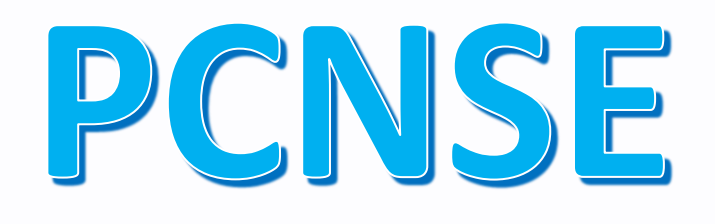

# Panorama Adding Bulk Firewalls

# Step by Step Configuration Guide

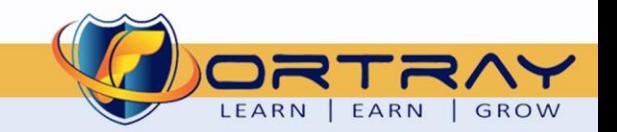

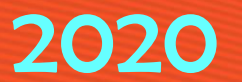

#### Intellectual Property

*The Copyright in this work is vested in Fortray Networks Limited and the document is issued in confidence for the express purpose for which it is supplied. It must not be reproduced, in whole or in part, or be used for any other purpose without prior written consent being obtained from Fortray Networks Limited, and then only on the condition that this notice is included in any such reproduction. No information as to the contents or subject matter of this document or any part thereof arising directly or indirectly therefrom shall be given orally or in writing or communicated in any manner whatsoever to any third party without the prior written consent of Fortray Networks Limited.*

*© Copyright Fortray Networks Limited 2011-2020*

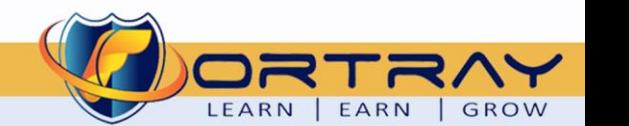

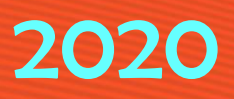

### **Table of Contents**

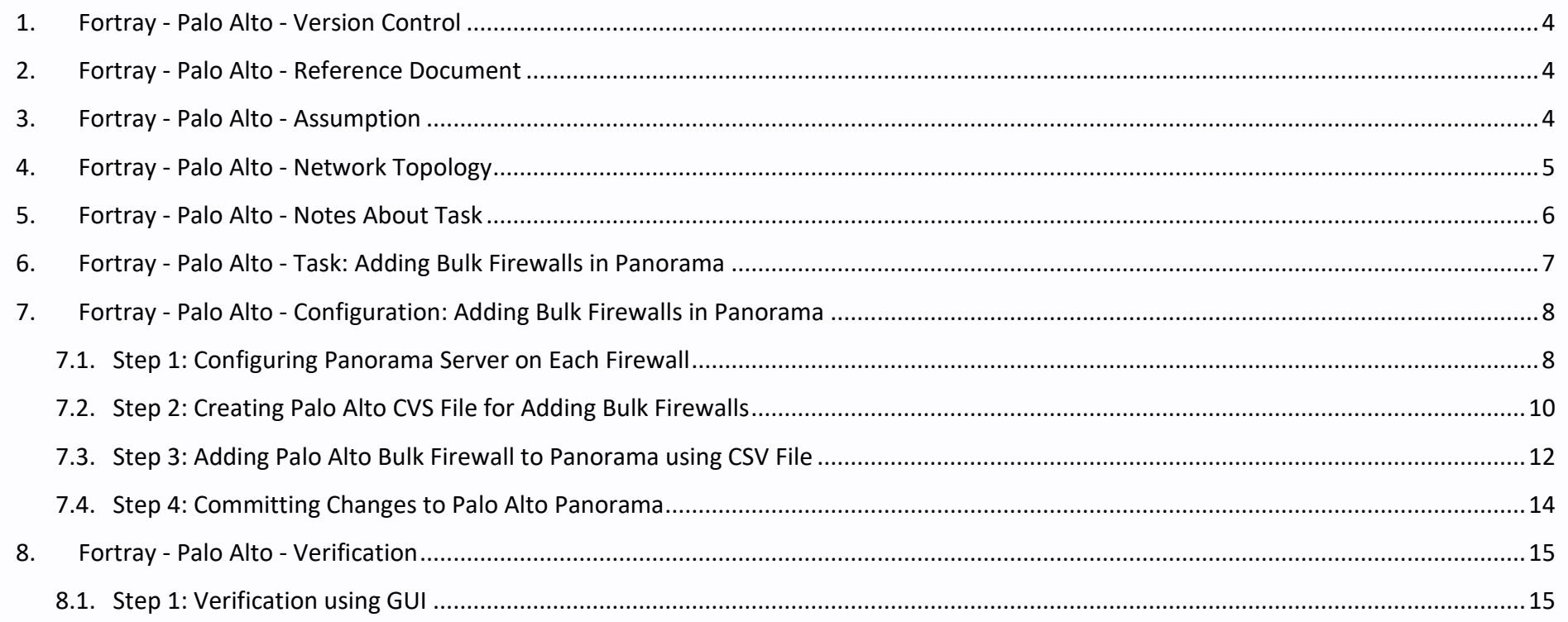

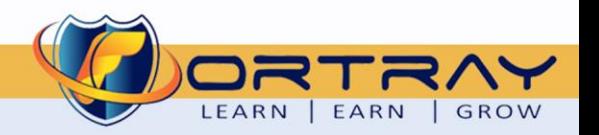

### <span id="page-3-0"></span>**1. Fortray - Palo Alto - Version Control**

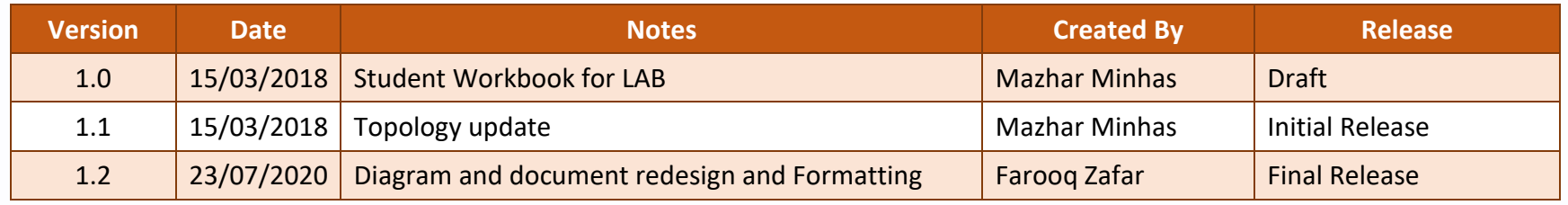

#### <span id="page-3-1"></span>**2. Fortray - Palo Alto - Reference Document**

*[Click for the Reference document](https://docs.paloaltonetworks.com/pan-os)*

### <span id="page-3-2"></span>**3. Fortray - Palo Alto - Assumption**

- $\checkmark$  We understand that delegate already understand L2/L3, Routing.
- ✓ The delegate already knows the "*Fortray Networks – Palo Alto Panorama"* physical and logical connection.
- $\checkmark$  The delegate already has a basis Troubleshooting skill, such as ping and trace.
- ✓ The delegate already has access to the "*Fortray Networks – Palo Alto Panorama" Spreadsheet encompassing the Basic Layer, 2, 3 and allocated subnet information. For more details refer to the "Student Folder".*
- $\checkmark$  This document is created to show an example for one topology only. The candidate needs to refer to his own topology and follow this step by step guide.
- $\checkmark$  We assume that delegate already has installed the VPN software and him/she have VPN user / Password. If any issue, contact our Technical team.
- $\checkmark$  Our VPN software is supported by PC, MAC, Android, and IOS devices.
- $\checkmark$  It's also assumed that delegate has access to PC/Laptop i5 with 4GB RAM.
- $\checkmark$  For optimal connectivity, we recommend at least 10MB internet connection.
- $\checkmark$  We assume that we already have INTERNAL, DMZ, OUTISE interfaces that are already configured.

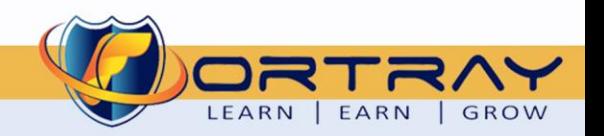

#### <span id="page-4-0"></span>**4. Fortray - Palo Alto - Network Topology**

The below network topology is just for information purpose only. Please refer to your student folder and your designated topology. If any doubt, please ask your instructor.

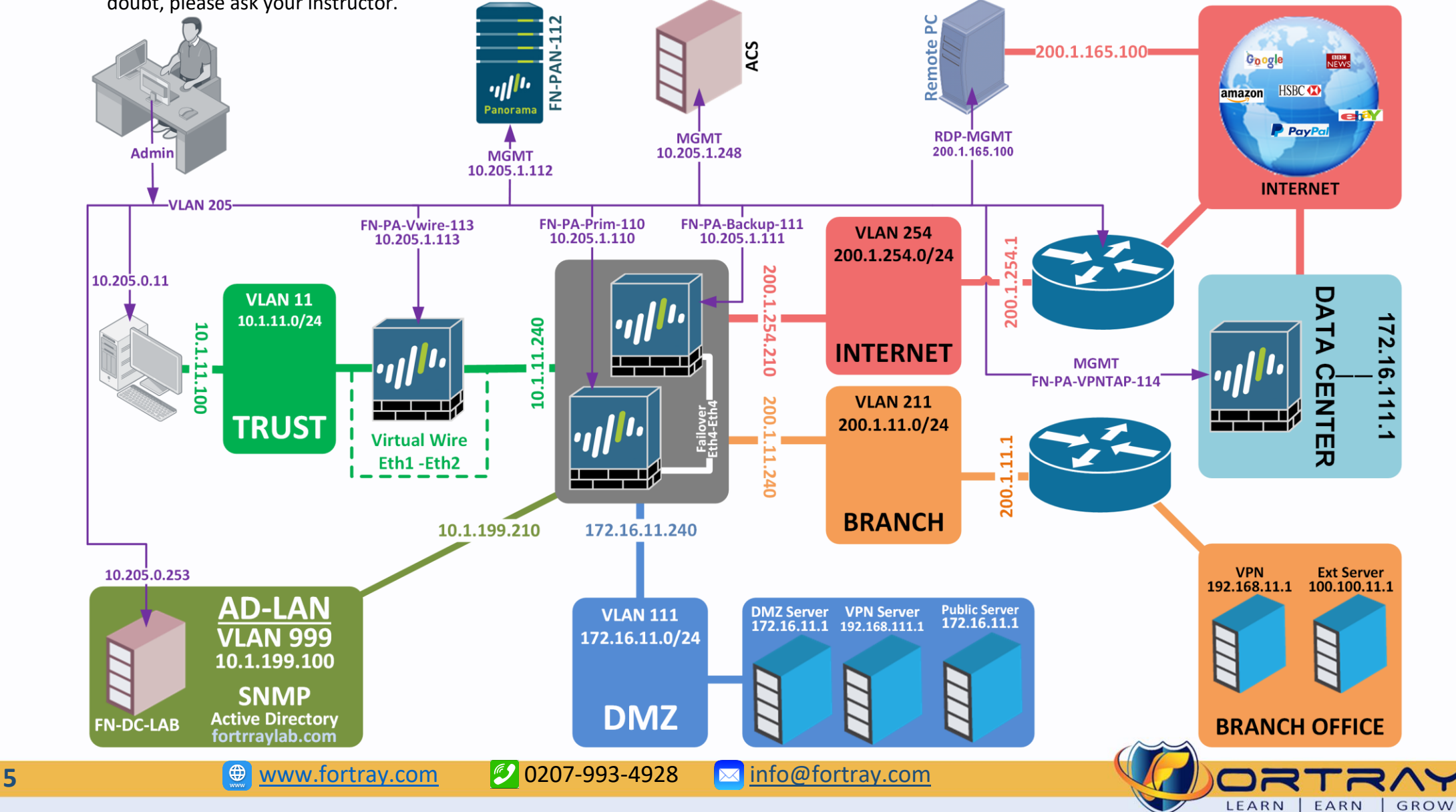

### <span id="page-5-0"></span>**5. Fortray - Palo Alto - Notes About Task**

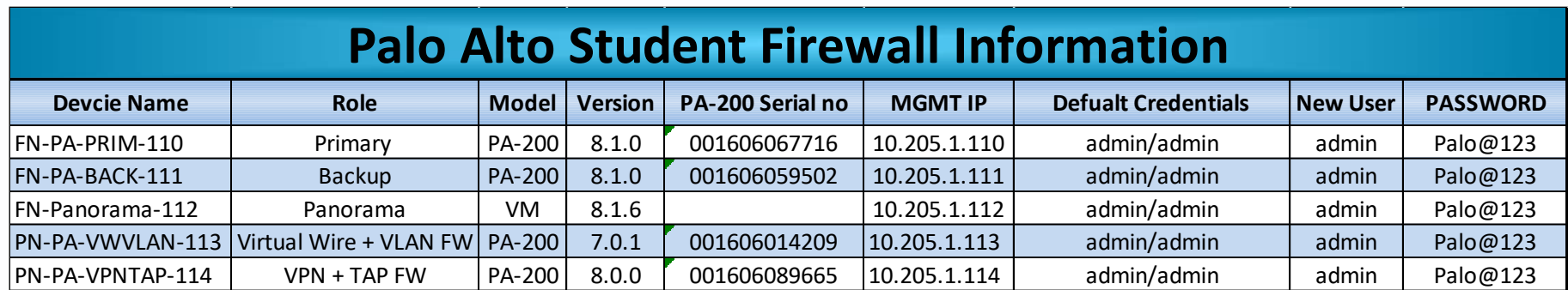

Here we have Management Access details for Palo Alto firewalls and Panorama Installed in LAB.

#### **Workbook Shapes:**

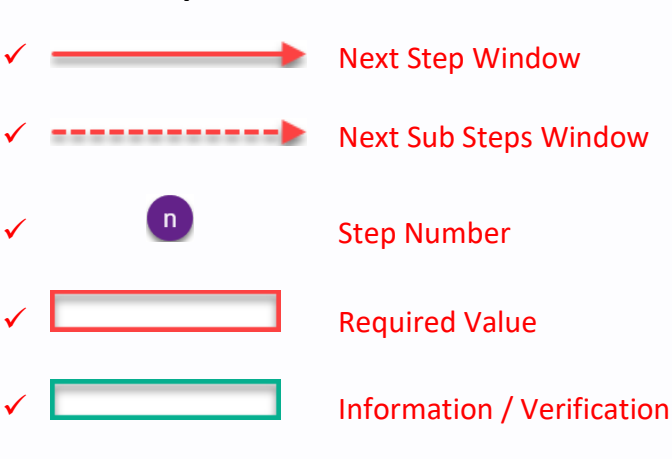

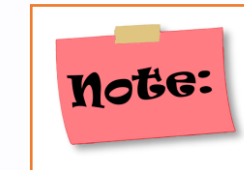

Please Do Not Change Password for admin account.

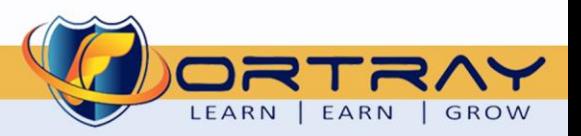

**6 6** [www.fortray.com](http://www.fortray.com/) **0207-993-4928 M** [info@fortray.com](mailto:info@fortray.com)

### **6. Fortray - Palo Alto - Task: Adding Bulk Firewalls in Panorama**

<span id="page-6-0"></span>Fortray Network Management noticed that the configuration on Palo Alto Firewalls is taking too long, Security engineer has to configure each Palo Alto Firewall Separately.

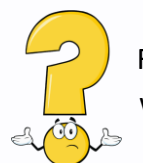

Fortray Network Security Team suggested to add all firewalls in Panorama and Managed all of them under one platform. In this task we will learn how to add Palo Alto Bulk Firewalls in Panorama.

#### **Summary of the Configuration Steps:**

- ➢ Configuring Panorama Server on Required Firewalls
- ➢ Creating Palo Alto CVS File for Adding Bulk Firewalls
- ➢ Adding Palo Alto Bulk Firewall to Panorama using CSV File
- ➢ Committing Changes to Palo Alto Panorama
- ➢ Verification

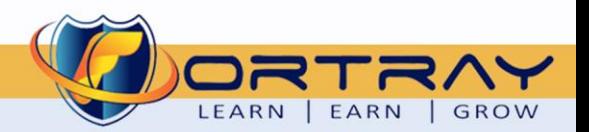

### <span id="page-7-0"></span>**7. Fortray - Palo Alto - Configuration: Adding Bulk Firewalls in Panorama**

In this section, we will add Palo Alto Bulk Firewalls in Panorama using CSV file.

#### <span id="page-7-1"></span>7.1. Step 1: Configuring Panorama Server on Each Firewall

We need to add Panorama Server address in each firewall, which needs to be added in Panorama. In this section, we will Panorama Server address in FN-PA-BACK-111 and PN-PA-VPNTAP-114. Login to **FN-PA-BACK-111** Firewall using Web GUI and follow these steps:

- 1. Click on **Device**
- 2. Click on **Setup**
- 3. Click on **Management**
- 4. Click on **Setting icon** of Panorama Settings.
- 5. Enter IP Address of Panorama Server in First Text Box
- 6. Click **OK** to complete.
- 7. **Commit**

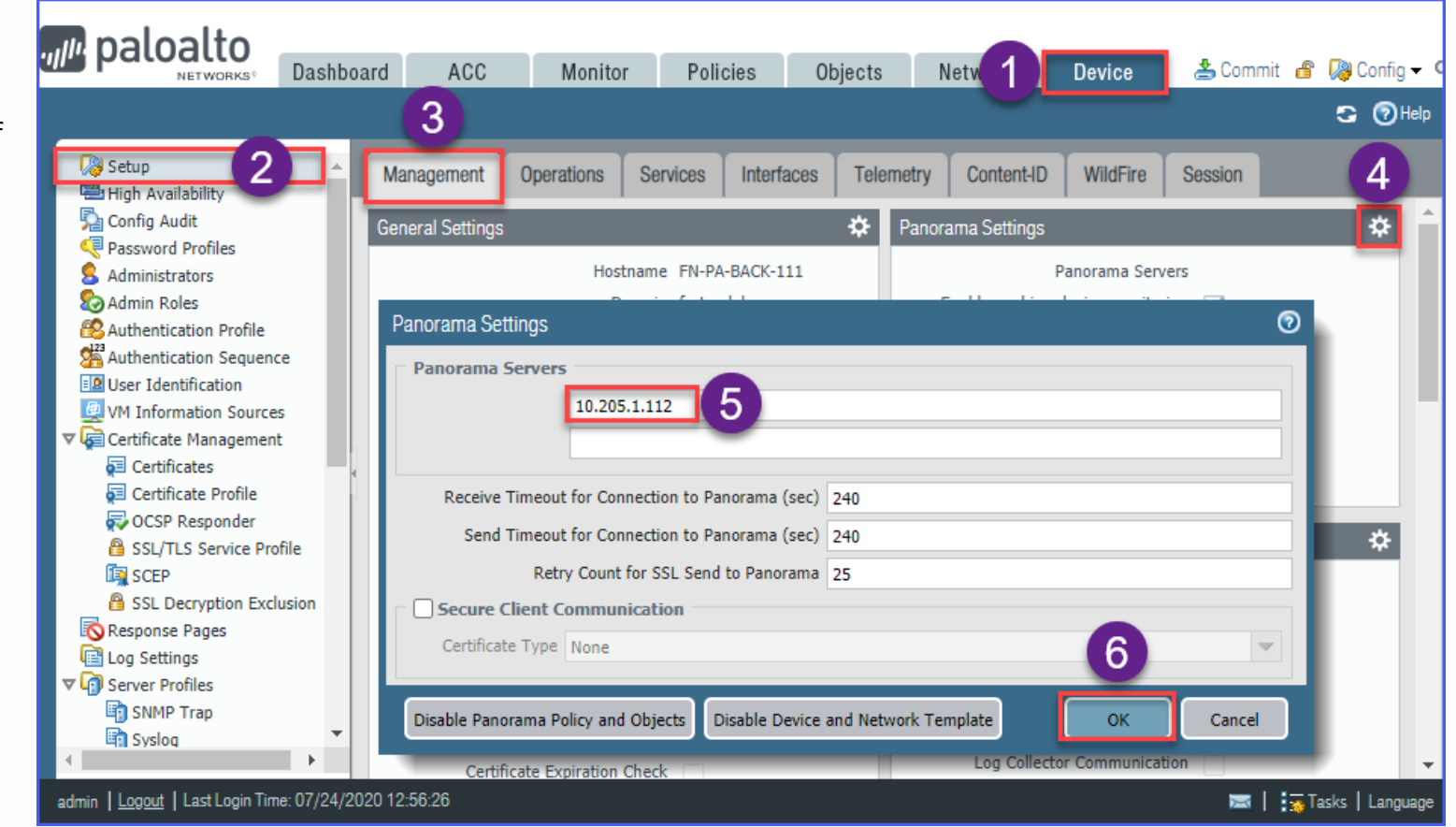

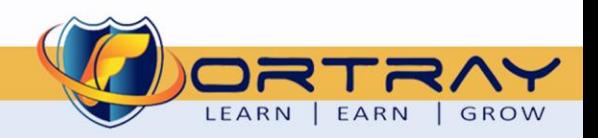

Login to **PN-PA-VPNTAP-114** Firewall using Web GUI and follow these steps:

- 1. Click on **Device**
- 2. Click on **Setup**
- 3. Click on **Management**
- 4. Click on **Setting icon** of Panorama Settings.
- 5. Enter IP Address of Panorama Server in First Text Box
- 6. Click **OK** to complete.
- 7. **Commit**

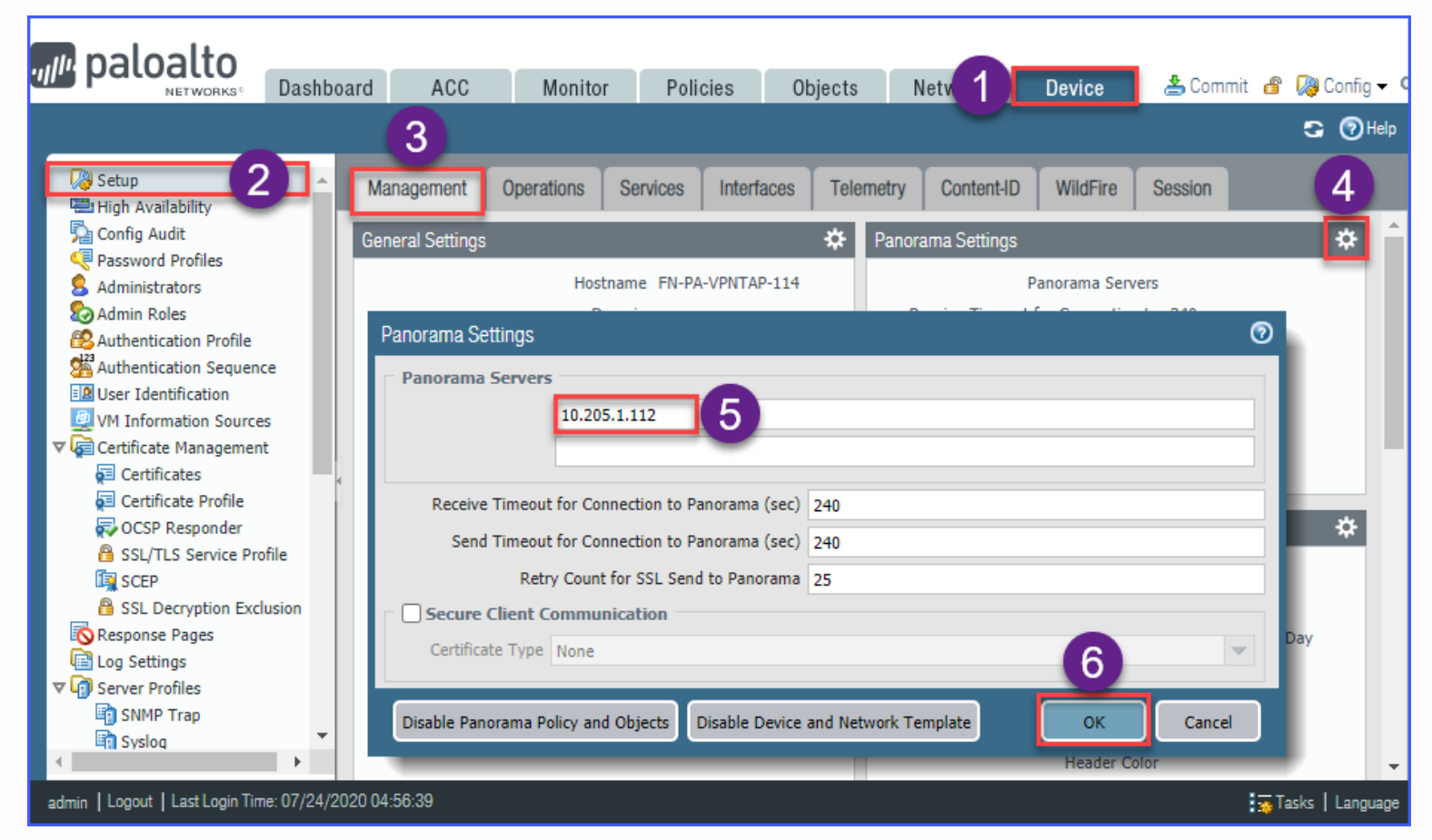

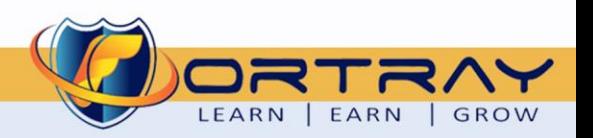

#### <span id="page-9-0"></span>7.2. Step 2: Creating Palo Alto CVS File for Adding Bulk Firewalls

To create CVS file, we can download sample file by Login to Panorama and following these steps:

- 1. Click on **Panorama**
- 2. Click on **Managed Devices > Summary**
- 3. Click on **Add**
- 4. In new windows, Click on **Import**

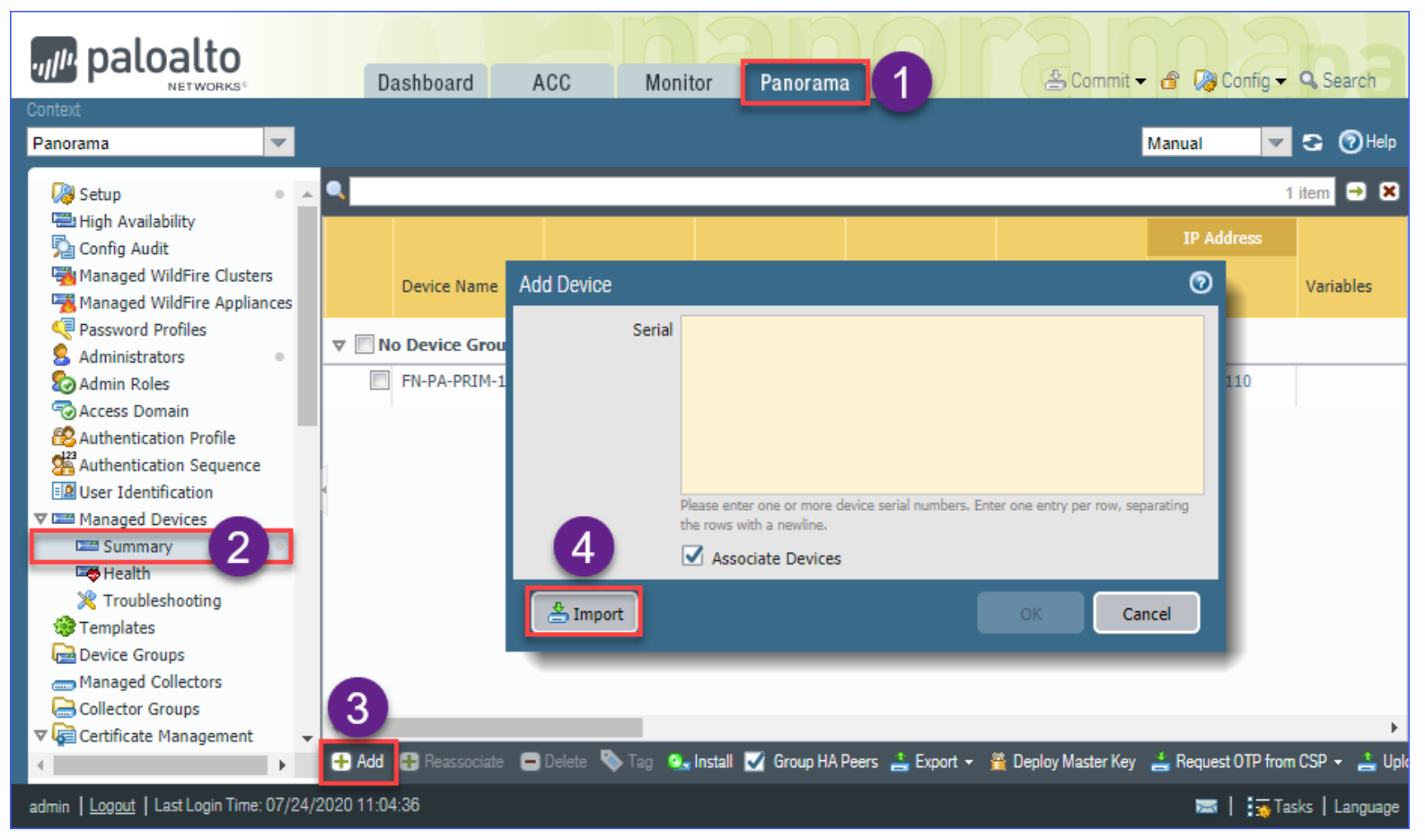

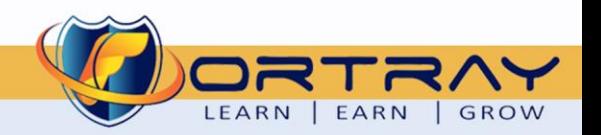

**10 a** [www.fortray.com](http://www.fortray.com/) **0207-993-4928 a** [info@fortray.com](mailto:info@fortray.com)

#### 5. Click on **Download Sample CSV**

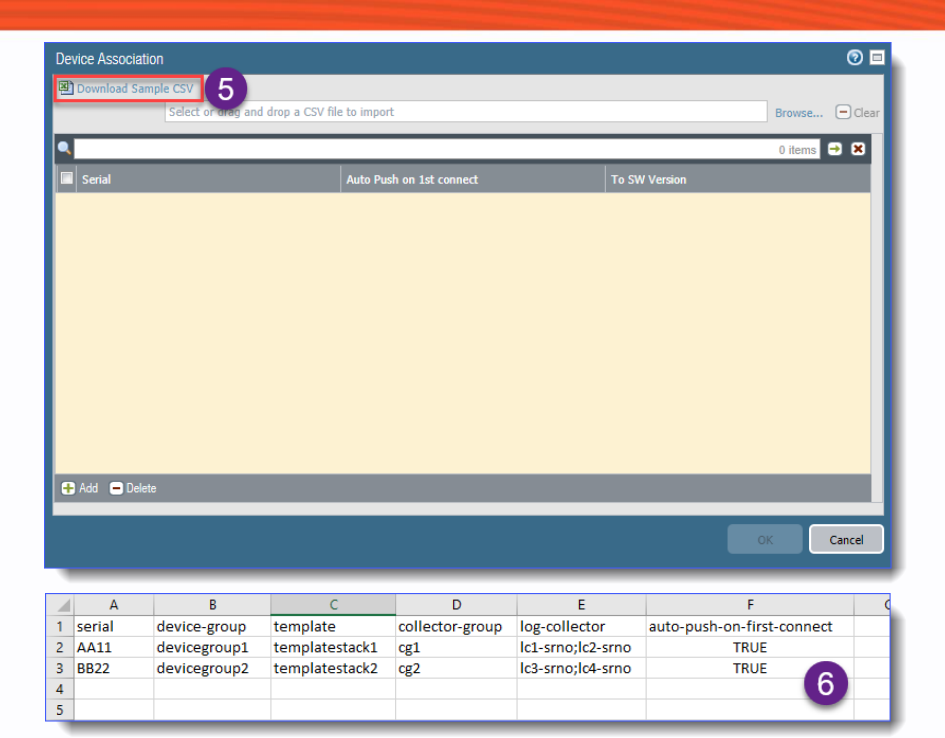

- 6. Open CSV File in MS Excel or Notepad
- 7. Delete all Fields except required fields and adding a field **to-sw-version** which is required to add firewall. Fill all values in CSV File and Save the File.

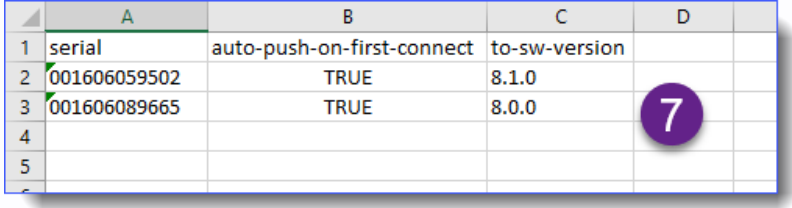

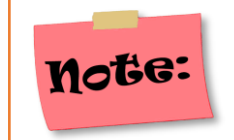

- 1. As MS Excel Remove leading Zeroes, format serial column as text.
- 2. Fill Firewall software Version in to-sw-version column.

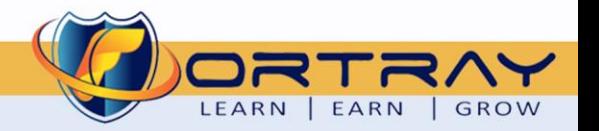

#### <span id="page-11-0"></span>7.3. Step 3: Adding Palo Alto Bulk Firewall to Panorama using CSV File

To add bulk Firewalls in Panorama using CSV Files, we need to follow these steps:

- 1. Click **Browse**
- 2. Select Saved CSV file in Previous File
- 3. Click **Open**, this will add list of Firewalls in this step
- 4. Click **OK**

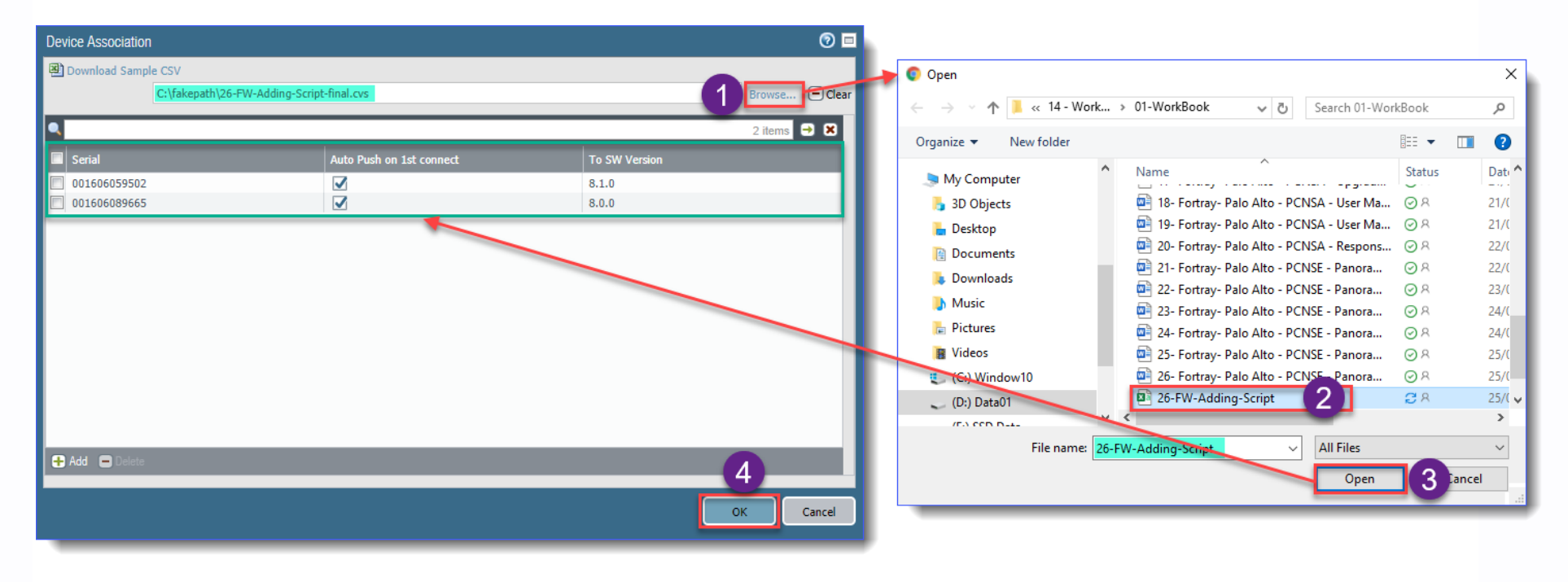

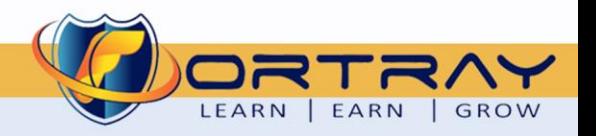

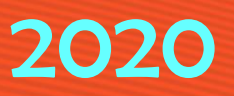

After Pressing **OK** Button, all firewalls will be added in Panorama and status will be **Disconnected**.

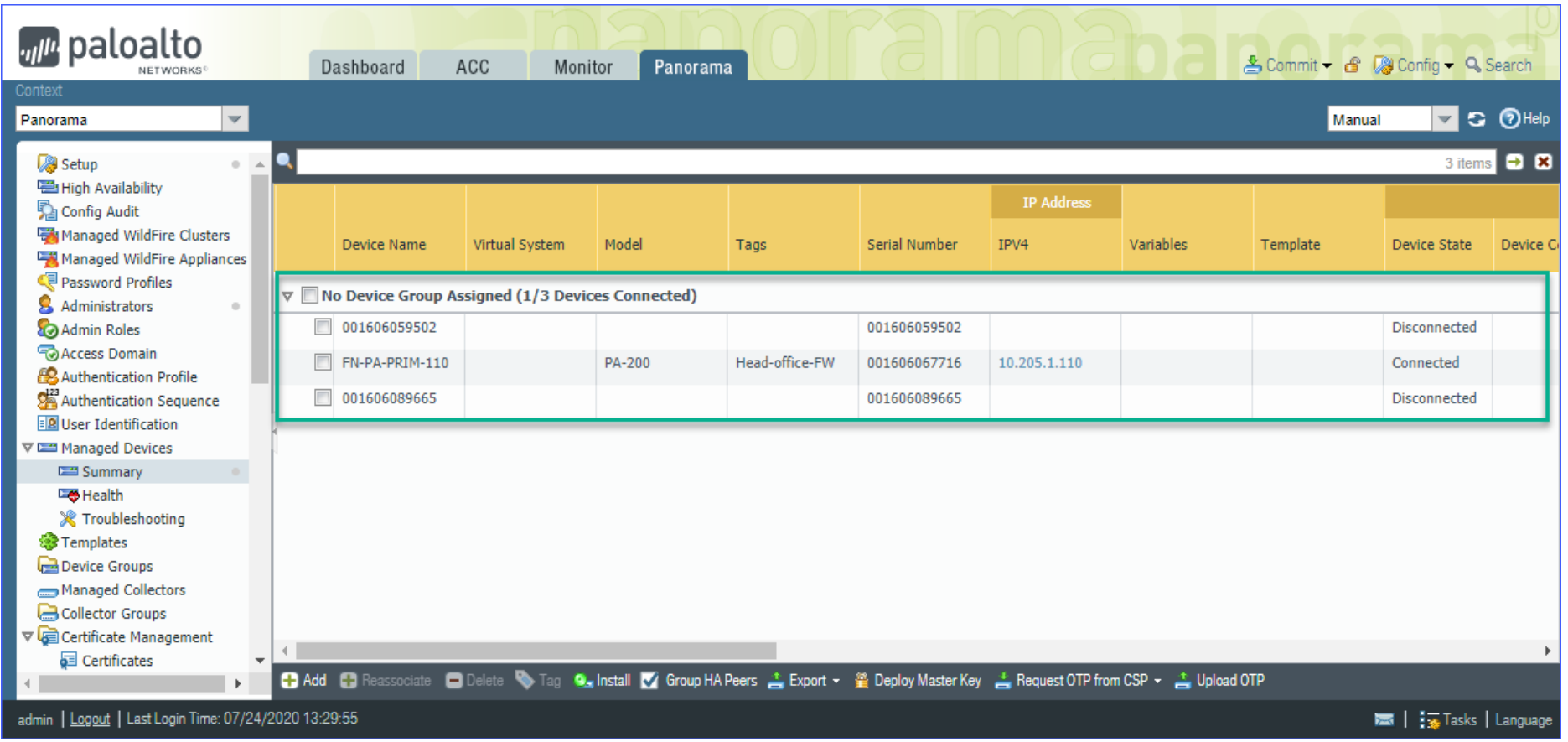

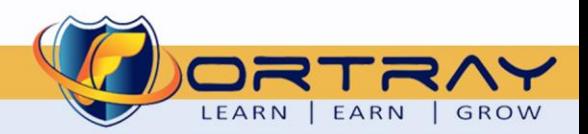

#### <span id="page-13-0"></span>7.4. Step 4: Committing Changes to Palo Alto Panorama

**Commit** Changes to Panorama.

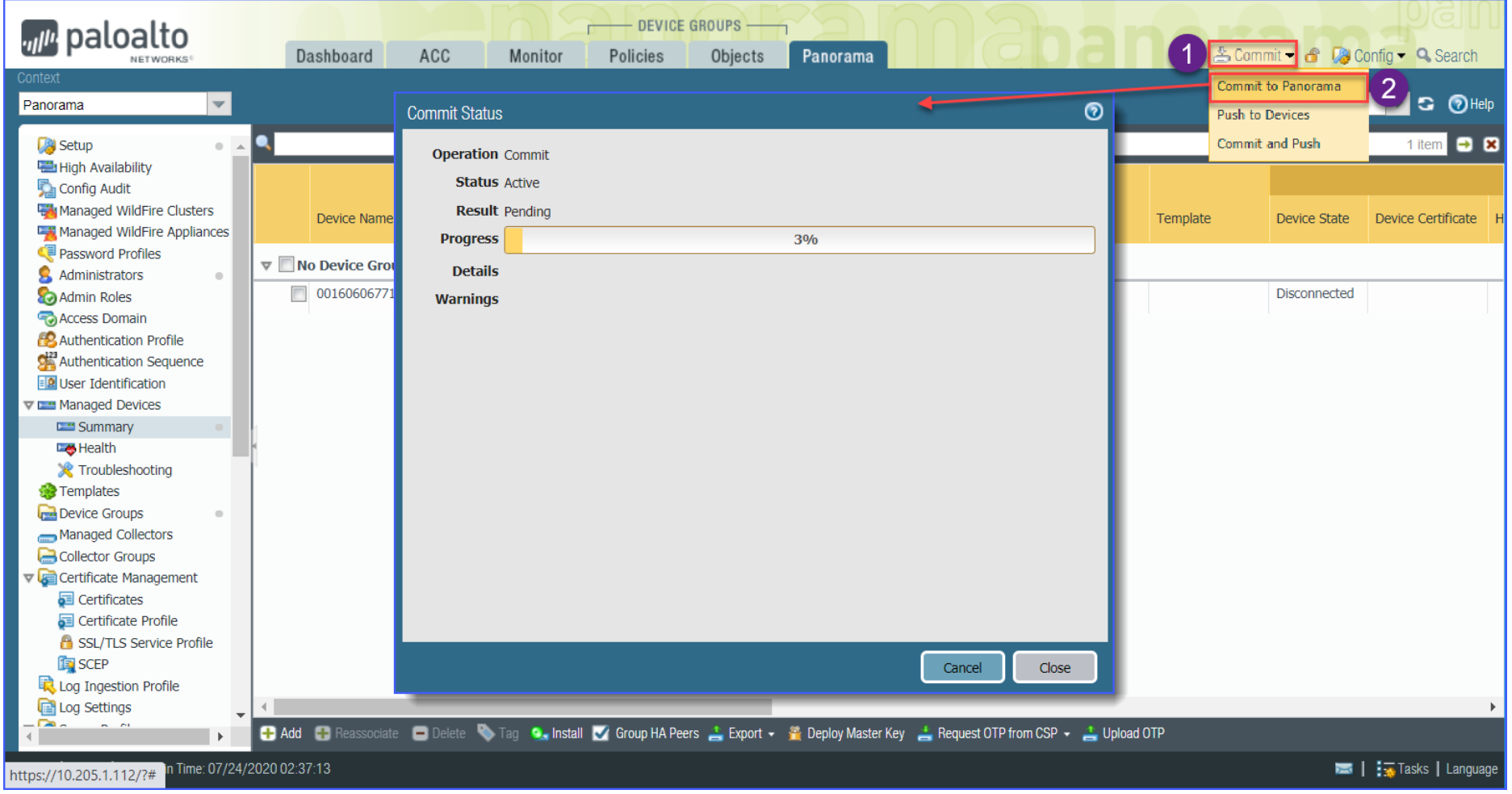

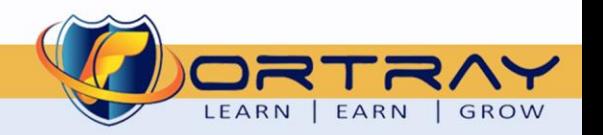

#### <span id="page-14-0"></span>**8. Fortray - Palo Alto - Verification**

In this section, we will verify added Firewall's status.

#### <span id="page-14-1"></span>8.1. Step 1: Verification using GUI

Click on **Panorama > Managed Devices > Summary**. Here, we can see newly added firewalls and their details.

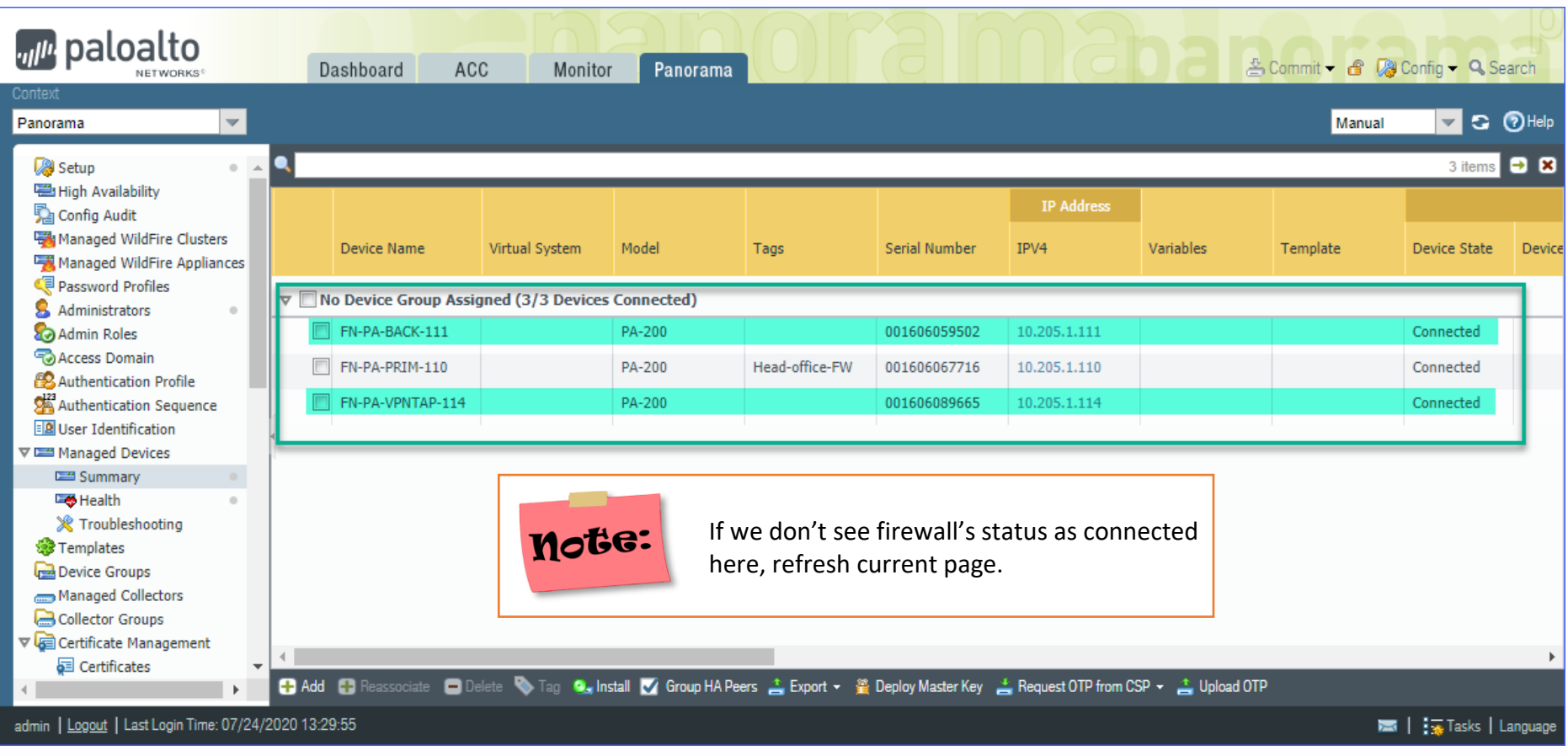

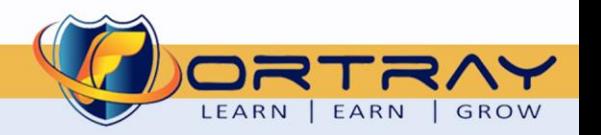

Now, click on **Panorama > Device Deployment > Licenses**. Here we can see complete license detail of newly added firewall.

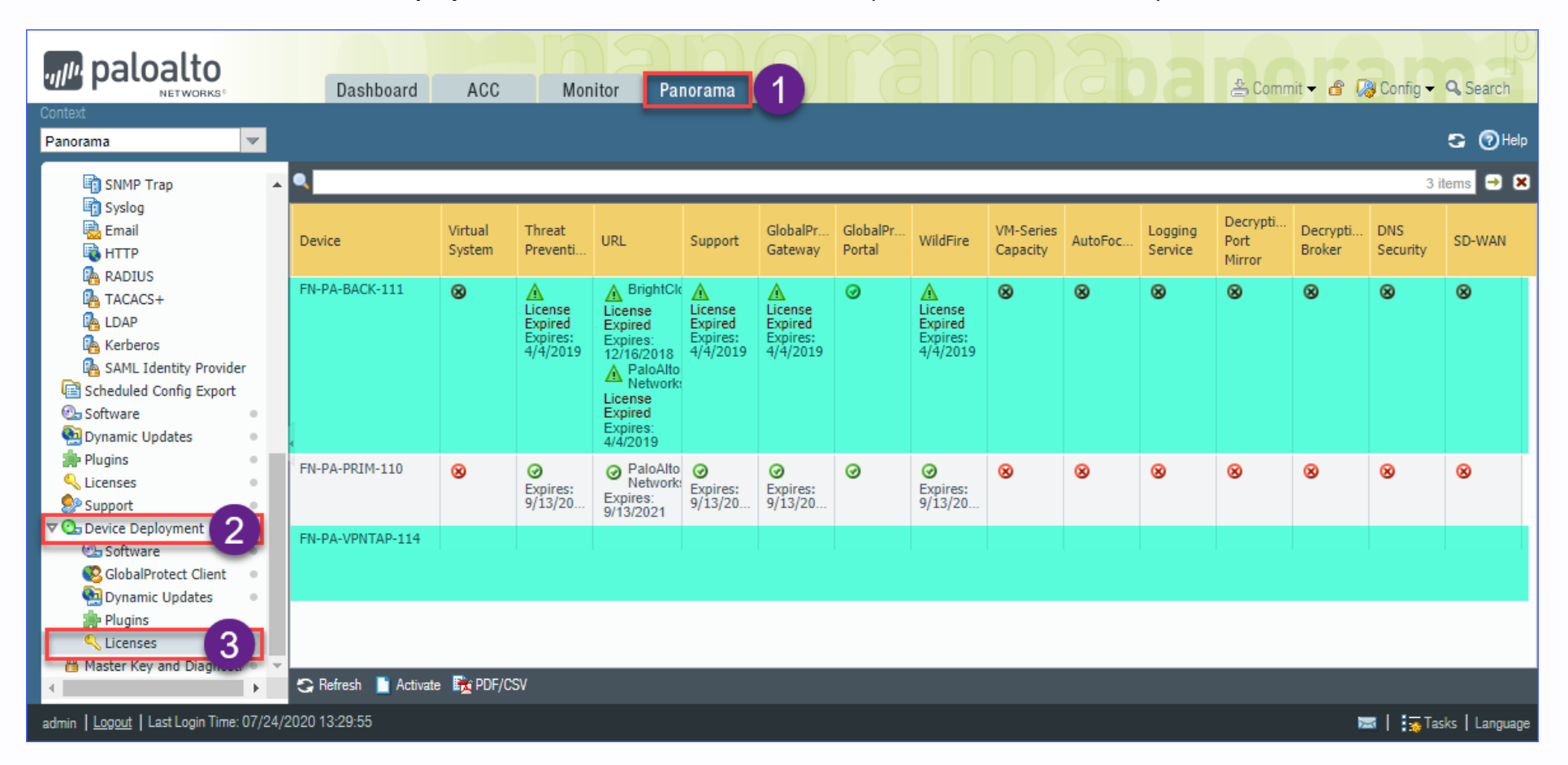

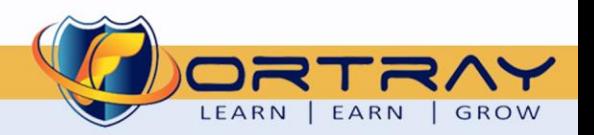

# Thanks, and Good Luck

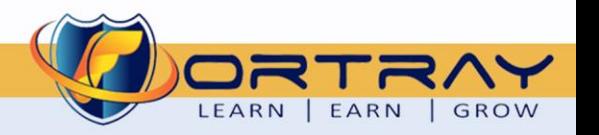

**17 a** [www.fortray.com](http://www.fortray.com/) **12** 0207-993-4928 **a** [info@fortray.com](mailto:info@fortray.com)